## ForwardHealth Provider Portal Dental Claims

September 16, 2024

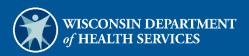

# **Table of Contents**

| 1 Introduction                                 |   |
|------------------------------------------------|---|
| 2 Access the Claims Page                       | 2 |
| 3 Submit a Dental Claim                        | 6 |
| 3.1 Dental Claim Panel                         | 7 |
| 3.1.1 Diagnosis Panel                          |   |
| 3.1.2 Other Insurance Header Information Panel |   |
| 3.2 Detail Panel                               |   |
| 3.3 Other Insurance Detail Information Panel   |   |
| 3.4 Other Insurance EOB Information Panel      |   |
| 3.5 Surfaces Panel                             |   |
| 3.6 Attachments Panel                          |   |
| 3.7 Submit the Claim                           |   |
|                                                |   |

# **1** Introduction

Providers may submit dental claims directly to ForwardHealth using Direct Data Entry, an online application, available through their secure provider account on the ForwardHealth Portal.

## **2** Access the Claims Page

1. Access the Portal at https://www.forwardhealth.wi.gov/.

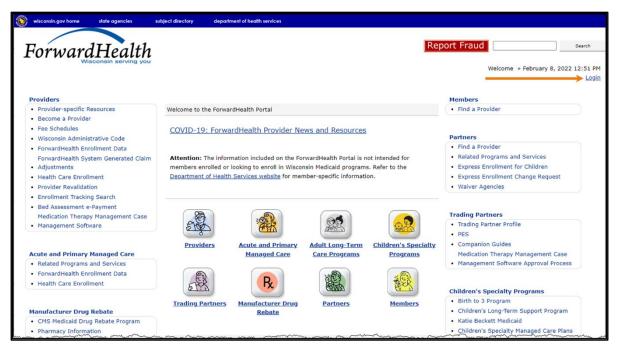

Figure 1 ForwardHealth Portal Homepage

2. Click Login. A Sign In box will be displayed.

| ForwardHealth                  |  |
|--------------------------------|--|
| Sign In                        |  |
| Username                       |  |
| 1                              |  |
| Keep me signed in              |  |
| Next                           |  |
| Unlock account?                |  |
| Help                           |  |
| Logging in for the first time? |  |

Figure 2 Sign In Box

3. Enter the user's username.

4. Click **Next**. A Verify with your password box will be displayed.

| ForwardHealt          | 1    |
|-----------------------|------|
| ****                  |      |
| Verify with your pass | word |
| Password              |      |
| • • • • • • • • •     | 0    |
|                       |      |
| Verify                |      |
| Forgot password?      |      |
| Back to sign in       |      |

Figure 3 Verify With Your Password Box

- 5. Enter the user's password.
- 6. Click Verify. The secure provider page will be displayed.

| S wisconsin.gov home state agencies subject directory department of health services                                                                                                    |                                                                                                    |
|----------------------------------------------------------------------------------------------------|----------------------------------------------------------------------------------------------------|
| ForwardHealth<br>Wisconsin serving you                                                                                                    | Welcome Inpatient03 UAT » May 7, 2019 2:35 PM<br>Logout                                                                                                    |
| Home         Search         Providers         Enrollment         Claims         Prior Authorization         Remittance Advices         Trade Files           Account         Contact Information         Online Handbooks         Site Map         User Guides         Certification                                                                                                    | 6 Health Check Max Fee Home                                                                                                    |
| You are logged in with NPI: 1255334173, Taxonomy Number: 282N00000X, Zip Code: 53226, Financial<br>Payer: Medicaid<br>Providers                                                                                                    | Search                                                                                                    |
| What's New?  Providers can improve efficiency while reducing overhead and paperwork by using real-time applications available on the new ForwardHealth Portal. Submission and tracking of claims and prior authorization requests and amendments, on-demand access to remittance information, 835 trading partner designation, and instant access to the most current ForwardHealth information is now available. | Home Page     Update User Account     Customize Home Page     Demographic Maintenance     Electronic Funds Transfer     Check My Revailidation Date     Revalidate Your Provider Enrollment     Check Enrollment |
| New Rate Reform Part 3 Ideas/Recommendations Requested.                                                                                                    |                                                                                                    |
| Incentive Payments Are you Eligible?                                                                                                    |                                                                                                    |
|                                                                                                    |                                                                                                    |
| ForwardHealth System Generated Claim Adjustments                                                                                                    | Quick Links   Register for E-mail Subscription                                                                                                    |

Figure 4 Secure Provider Page

7. Click **Claims** on the main menu at the top of the page. The Claims page will be displayed.

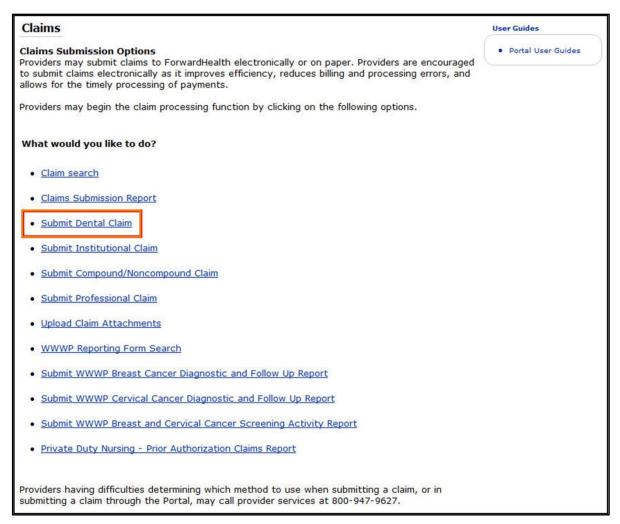

#### Figure 5 Claims Page

All claim type submission options are available from this page.

## **3 Submit a Dental Claim**

1. Click **Submit Dental Claim** in the "What would you like to do?" section of the Claims page. The Dental Claim form will be displayed.

| Next Search By:                                                       | ICN                        |                                        |                                                          |                                        |              | search                     | clear | New Search    |
|-----------------------------------------------------------------------|----------------------------|----------------------------------------|----------------------------------------------------------|----------------------------------------|--------------|----------------------------|-------|---------------|
| Dental Claim                                                          |                            |                                        |                                                          |                                        |              |                            |       | 0             |
| Required fields are ind                                               | icated with an asterisk (* | ).                                     |                                                          |                                        |              |                            |       |               |
| ICN<br>Provider ID<br>Member ID*                                      | 1013931823 NPI             |                                        | Other Insuranc                                           | Emergency<br>e Indicator               |              | [ Search ]                 |       |               |
| Last Name<br>First Name, MI<br>Date of Birth<br>Patient Account #     |                            |                                        | Refer                                                    | ral Number                             |              |                            |       |               |
| Rendering Provider ID<br>Referring Provider 1<br>Referring Provider 2 |                            | [ Search ]<br>[ Search ]<br>[ Search ] | Other Insuran                                            | I Charges*<br>ice Amount<br>ble Amount |              | \$0.00<br>\$0.00<br>\$0.00 |       |               |
| Notes                                                                 |                            | [ occurring]                           |                                                          | : Difference                           |              | 30.00                      |       |               |
| Diagnosis Other Insu                                                  | urance                     |                                        |                                                          |                                        |              |                            |       |               |
| Detail                                                                |                            |                                        |                                                          |                                        |              |                            |       |               |
| Line Number Dai                                                       | te of Service Procedure    | Units Tooth A                          | rea of Oral Cavit                                        | <u>x</u> <u>Charges</u><br>\$0.00      | Status Al    | owed Amount<br>\$0.00      |       |               |
| A 1                                                                   |                            |                                        | Type data below i                                        |                                        | ord.         | \$0.00                     |       |               |
| Line Numbe<br>Procedure<br>Toot                                       | * [Sear                    | ch ]                                   | Date of Service*<br>Place Of Service<br>ring Provider ID |                                        | [ Search ]   | [ Search ]                 |       |               |
| Area of Oral Cavit<br>Diagnosis Code Pointer                          | · ·                        |                                        | Units*<br>Charges*<br>Status                             | 1.                                     | \$0.00       |                            |       |               |
|                                                                       |                            | ,                                      | Allowed Amount                                           |                                        | \$0.00       |                            | Del   | ete Add       |
| Surfaces (Line Numb<br>*** No rows found *                            |                            |                                        |                                                          |                                        |              | _                          | -     |               |
| Surface 🗸 🗸                                                           |                            | Select row a                           | above to update -                                        | or- click Add                          | d button be  | ow.                        |       |               |
| Attachments                                                           |                            | _                                      | _                                                        | _                                      | _            | _                          | Del   | ete Add       |
| Attachments *** No rows found *                                       | ***                        |                                        |                                                          |                                        |              |                            |       |               |
| no rows round                                                         |                            | Select row a                           | above to update -                                        | or- click Add                          | d button bel | ow.                        |       |               |
| Attachment Control No<br>Descr                                        | umber<br>ription           |                                        |                                                          |                                        |              |                            |       |               |
|                                                                       |                            |                                        |                                                          |                                        |              |                            | De    | ete Add       |
| Claim Status Inform                                                   | nation                     |                                        |                                                          |                                        |              |                            |       |               |
| Claim Status Not sub                                                  | mitted yet                 |                                        |                                                          |                                        |              |                            |       |               |
|                                                                       |                            |                                        |                                                          |                                        |              |                            |       | Submit Cancel |

Figure 6 Dental Claim Form

## **3.1 Dental Claim Panel**

Users may enter a claim's header information on the Dental Claim panel.

| Note: Fields marked with an a | asterisk (*) | are required fields. |
|-------------------------------|--------------|----------------------|
|-------------------------------|--------------|----------------------|

| ICN                  | icated with an asterisk (* |            | Place of Service Code*    |      |            |  |  |
|----------------------|----------------------------|------------|---------------------------|------|------------|--|--|
|                      |                            |            |                           |      | [ Search ] |  |  |
| Provider ID          | 1013931823 NPI             |            | Emergency                 | No 💙 |            |  |  |
| Member ID*           |                            |            | Other Insurance Indicator | ~    |            |  |  |
| Last Name            |                            |            | Referral Number           |      |            |  |  |
| First Name, MI       |                            |            |                           |      |            |  |  |
| Date of Birth        |                            |            |                           |      |            |  |  |
| Patient Account #    |                            |            |                           |      |            |  |  |
| endering Provider ID |                            | [ Search ] | Total Charges*            |      | \$0.00     |  |  |
| Referring Provider 1 |                            | [Search]   | Other Insurance Amount    |      | \$0.00     |  |  |
| Referring Provider 2 |                            | [ Search ] | Total Payable Amount      |      | \$0.00     |  |  |
|                      |                            |            |                           |      |            |  |  |
| Notes                |                            |            | Net Difference            |      |            |  |  |
| Notes                |                            |            |                           |      |            |  |  |
|                      |                            | <i></i>    |                           |      |            |  |  |

Figure 7 Dental Claim Panel

Information cannot be entered in the *ICN* field. ForwardHealth will automatically assign an Internal Control Number (ICN) when the claim is submitted.

- 1. The *Provider ID* field will be populated with the National Provider Identifier (NPI) under which the user is logged in.
- 2. Enter the member's ID in the *Member ID* field.

Note: After entering the member's ID, click anywhere on the gray area of the page. The *Last Name*, *First Name*, *MI*, and *Date of Birth* fields will populate with the member's information.

- 3. Enter the provider's internal number assigned to the patient's account in the *Patient Account* # field.
- 4. Enter the NPI of the provider performing the services in the *Rendering Provider ID* field if the ID is different from the ID in the *Provider ID* field.
- 5. Enter the NPI of the provider, or providers, who referred the member for services in the *Referring Provider 1* and *Referring Provider 2* fields if applicable. Users may enter an NPI in the field, or search for the NPI using the adjoining Search link.

Note: If a field exists at both the header and detail level, enter the information in one or the other, but not necessarily both. The header will apply automatically to all details. Enter information at the detail only if different than the header value for these details.

- 6. If the provider is indicating an unlisted, or not otherwise classified, procedure code, enter a description of the service provided in the *Notes* field. In addition, enter information in this field for manual pricing purposes.
- 7. The *Place of Service Code* field defaults to 11. If the place of service (POS) is not 11, enter another code or search for a code.

| Place of Service Code*    | 11 [ Search ]                          |
|---------------------------|----------------------------------------|
| Emergency                 | No  Place of Service Code Popup Search |
| Other Insurance Indicator | ✓                                      |

Figure 8 Place of Service Code Field

To search for a POS code, complete the following steps:

a. Click **Search** next to the *Place of Service Code* field. The Place of Service Code search panel will be displayed.

| Place of Service | Code |        | [Close] |
|------------------|------|--------|---------|
| Search           |      |        | 3       |
| Place Of Service |      |        |         |
| Description      |      |        |         |
|                  |      | search | clear   |

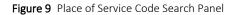

- b. Enter a description of the POS code.
  - Enter a partial description of the POS as long as the word or words entered match the first words of the description. For example, "nursing" can be entered when searching for Nursing Facility.
  - To search for POS codes that contain all the words entered in the *Description* field, use the percent symbol (%) as a wildcard search character on either side of the word(s).

| Place of Service | Code       | [ Close ] |
|------------------|------------|-----------|
| Search           |            | 3         |
| Place Of Service |            |           |
| Description      | %hospital% |           |
|                  |            |           |

Figure 10 Wildcard Search

c. Click **Search**. The Search Results section of the panel will be displayed.

Note: If a "No rows found" message is displayed, correct inaccurate information and search again.

| Place of Service Cod | le                                           |                         |                         |                |
|----------------------|----------------------------------------------|-------------------------|-------------------------|----------------|
|                      |                                              |                         |                         | Help Close     |
| Search               |                                              |                         |                         | 3              |
| Place Of Service     |                                              |                         |                         |                |
| Description          | %hospital%                                   |                         |                         |                |
|                      |                                              |                         | search                  | clear          |
| Search Results       |                                              |                         |                         |                |
| Place Of Service     | ▲ <u>Description</u>                         | Procedure Include/Exclu | ude <u>Diagnosis Ir</u> | nclude/Exclude |
| 19                   | Off Campus-Outpatient Hospital               |                         |                         |                |
| 21                   | Inpatient Hospital                           |                         |                         |                |
| 22                   | On Campus-Outpatient Hospital                |                         |                         |                |
| 23                   | Emergency Room - Hospital                    |                         |                         |                |
| 52                   | Psychiatric Facility-Partial Hospitalization |                         |                         |                |
|                      |                                              |                         |                         | it.            |

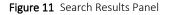

d. Click the applicable POS code. The Place of Service Code search panel will close, and the selected code will populate the *Place of Service Code* field on the Dental Claim form.

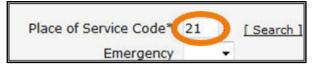

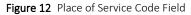

Note: The same procedure can be used with other search links on the Claim form.

- 8. The *Emergency* field defaults to No. Select **Yes** from the Emergency drop-down menu if the charges are the result of an emergency procedure.
- 9. The Other Insurance Indicator drop-down menu is not editable on this panel, but after the claim is submitted it will populate with Y if Y is selected from the OI Circumstance drop-down menu on the Other Insurance Header Information panel or P if other insurance paid on the claim.
- 10. Enter the referral number in the *Referral Number* field. The referral number is a unique identifier that can be used to locate the records of a submitted claim.
- 11. Enter the total charge for the service(s) being provided to the member in the *Total Charges* field.

12. Enter the amount paid by a commercial insurance plan in the *Other Insurance Amount* field if other insurance (OI) information is entered in the Other Insurance Header or Detail Information panels.

Information cannot be entered in the *Total Payable Amount* field. The total amount paid will be automatically calculated after the claim is submitted.

13. The Net Difference is the paid amount differences between the original ICN and adjustment ICN. This amount is displayed after an adjustment is processed to completion (paid/deny) for an ICN.

### **3.1.1 Diagnosis Panel**

Diagnosis codes are not required for dental claims; however, if desired, providers may enter up to four diagnosis codes per dental claim.

1. Click **Diagnosis** at the bottom of the Dental Claim panel.

|                                                                                                    |                             |                                         | and the second            |      |          | ~~~~~~~~~~~~~~~~~~~~~~~~~~~~~~~~~~~~~~~ |     | ~~~~~ |
|----------------------------------------------------------------------------------------------------|-----------------------------|-----------------------------------------|---------------------------|------|----------|-----------------------------------------|-----|-------|
| Dental Claim                                                                                                    |                             |                                         |                           |      |          |                                         |     | 0     |
| Required fields are indi                                                                                                    | cated with an asterisk (*). |                                         |                           |      |          |                                         |     |       |
| ICN                                                                                                    |                             |                                         | Place of Service Code*    | 11   | [Search] |                                         |     |       |
| Provider ID                                                                                                    | 1013931823 NPI              |                                         | Emergency                 | No 🗸 |          |                                         |     |       |
| Member ID*                                                                                                    |                             |                                         | Other Insurance Indicator | ~    |          |                                         |     |       |
| Last Name                                                                                                    |                             |                                         | Referral Number           |      |          |                                         |     |       |
| First Name, MI                                                                                                    |                             |                                         |                           |      |          |                                         |     |       |
| Date of Birth                                                                                                    |                             |                                         |                           |      |          |                                         |     |       |
| Patient Account #                                                                                                    |                             |                                         |                           |      |          |                                         |     |       |
| Rendering Provider ID                                                                                                    |                             | [Search]                                | Total Charges*            |      | \$0.00   |                                         |     |       |
| Referring Provider 1                                                                                                    |                             | [Search]                                | Other Insurance Amount    |      | \$0.00   |                                         |     |       |
| Referring Provider 2                                                                                                    |                             | [Search]                                | Total Payable Amount      |      | \$0.00   |                                         |     |       |
|                                                                                                    |                             |                                         |                           |      |          |                                         |     |       |
| Not                                                                                                    |                             |                                         | Net Difference            |      |          |                                         |     |       |
|                                                                                                    |                             |                                         |                           |      |          |                                         |     |       |
|                                                                                                    |                             | //                                      |                           |      |          |                                         |     |       |
| Diagnosis Other Insu                                                                                                    | irance                      |                                         |                           |      |          |                                         |     |       |
|                                                                                                    | - 11                        |                                         |                           |      |          |                                         |     |       |
| and the second of the second second s |                             | ~~~~~~~~~~~~~~~~~~~~~~~~~~~~~~~~~~~~~~~ |                           |      |          |                                         | win | many  |

Figure 13 Diagnosis Link

The Diagnosis panel will be displayed.

| Diagnosis Other Insurance |                      |            |  |  |  |
|---------------------------|----------------------|------------|--|--|--|
| Diagnosis                 |                      |            |  |  |  |
| Diagnosis 1               | [Search] Diagnosis 2 | [Search]   |  |  |  |
| Diagnosis 3               | [Search] Diagnosis 4 | [ Search ] |  |  |  |

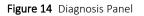

2. Enter a diagnosis code from the *International Classification of Diseases* (ICD) coding structure in the Diagnosis 1 field or search for a code using the Search link to the right of the field.

Note: Do not use a decimal point when entering a diagnosis code. For example, for ICD diagnosis code 041.00, enter 04100.

For more information about covered services and reimbursement, refer to the <u>ForwardHealth Online Handbook</u>.

To search for a diagnosis code, complete the following steps:

a. Click **Search** to the right of the applicable *Diagnosis* field. The Diagnosis search panel will be displayed.

| Diagnosis 1 |                       | [ Close ]    |
|-------------|-----------------------|--------------|
| Search      |                       | 3            |
| Diagnosis   | ICD Version 🗸         |              |
| Description |                       |              |
|             |                       | search clear |
| Search Re   | sults                 |              |
|             | *** No rows found *** |              |

Figure 15 Diagnosis Search Panel

- b. Enter a description of the code.
  - If the entire description is unknown, enter a key word or partial description.
  - When entering a partial description, use the percent symbol (%) as a wildcard search character on either side of a word to display all codes containing that word.

Note: The ICD Version drop-down menu will be used to switch between ICD-9 and ICD-10 when the ICD-10 codes are in effect.

c. Click **Search**. Any diagnosis codes matching the user's query will be displayed in the Search Results section of the panel.

| Diagnosis 1 |             |                |             |       |   |        | [Close] |
|-------------|-------------|----------------|-------------|-------|---|--------|---------|
| Search      |             |                |             |       |   |        | 3       |
| Diagnosis   |             |                | ICD Version | ICD-9 | • |        |         |
| Description | %tooth      |                |             |       |   |        |         |
|             |             |                |             |       |   | search | clear   |
| Search Re   | esults      |                |             |       |   |        |         |
| Diagnosis A | ICD Version | Description    |             |       |   |        |         |
| 52181       | ICD-9       | CRACKED TOOTH  |             |       |   |        |         |
| V9032       | ICD-9       | RETAINED TOOTH |             |       |   |        |         |

#### Figure 16 Search Results Panel

d. Click the applicable diagnosis code. The Diagnosis search panel will close, and the selected code will populate the *Diagnosis* field.

| Diagnosis         |                       |            |
|-------------------|-----------------------|------------|
| Diagnosis 1 52181 | [Search ] Diagnosis 2 | [Search]   |
| Diagnosis 3       | [Search] Diagnosis 4  | [ Search ] |

Figure 17 Diagnosis Code Added to Dental Claim Form

3. Add additional diagnosis codes to the claim, if necessary. To delete a diagnosis code, erase the entry.

### **3.1.2 Other Insurance Header Information Panel**

The Other Insurance Header Information panel is used to enter header level information for each OI carrier.

1. Click **Other Insurance** at the bottom of the Dental Claim panel.

| www.                                   |                               | ~~~~~~~~~~~~~~~~~~~~~~~~~~~~~~~~~~~~~~~ | www.                      |      |          | ~~~~~~~~~~~~~~~~~~~~~~~~~~~~~~~~~~~~~~~ |                                         | ~~~~~              |
|----------------------------------------|-------------------------------|-----------------------------------------|---------------------------|------|----------|-----------------------------------------|-----------------------------------------|--------------------|
| Dental Claim                           |                               |                                         |                           |      |          |                                         |                                         | 3                  |
| Required fields are ind                | licated with an asterisk (*). |                                         |                           |      |          |                                         |                                         |                    |
| ICN                                    |                               |                                         | Place of Service Code*    | 11   | [Search] |                                         |                                         |                    |
| Provider ID                            | 1013931823 NPI                |                                         | Emergency                 | No 🗸 |          |                                         |                                         |                    |
| Member ID*                             |                               |                                         | Other Insurance Indicator | ~    |          |                                         |                                         |                    |
| Last Name                              |                               |                                         | Referral Number           |      |          |                                         |                                         |                    |
| First Name, MI                         |                               |                                         |                           |      |          |                                         |                                         |                    |
| Date of Birth                          |                               |                                         |                           |      |          |                                         |                                         |                    |
| Patient Account #                      |                               |                                         |                           |      |          |                                         |                                         |                    |
| Rendering Provider ID                  |                               | [ Search ]                              | Total Charges*            |      | \$0.00   |                                         |                                         |                    |
| Referring Provider 1                   |                               | [Search]                                | Other Insurance Amount    |      | \$0.00   |                                         |                                         |                    |
| Referring Provider 2                   |                               | [Search]                                | Total Payable Amount      |      | \$0.00   |                                         |                                         |                    |
|                                        |                               |                                         |                           |      |          |                                         |                                         |                    |
| Notes                                  |                               |                                         | Net Difference            |      |          |                                         |                                         |                    |
| Notes                                  |                               |                                         |                           |      |          |                                         |                                         |                    |
|                                        |                               | //                                      |                           |      |          |                                         |                                         |                    |
| <u>Diagnosis</u> Other Ins             | urance                        |                                         |                           |      |          |                                         |                                         |                    |
| ~~~~~~~~~~~~~~~~~~~~~~~~~~~~~~~~~~~~~~ | man manager                   | ~~~~~~~~~~~~~~~~~~~~~~~~~~~~~~~~~~~~~~  | m                         |      |          |                                         | ~~~~~~~~~~~~~~~~~~~~~~~~~~~~~~~~~~~~~~~ | $\sim\sim\sim\sim$ |

Figure 18 Other Insurance Link

The Other Insurance Header Information panel will be displayed. The Other Insurance <u>Detail</u> <u>Information</u> and <u>EOB Information</u> panels will also be displayed further down the form.

| *** No rows found * | ***        |                   |  |
|---------------------|------------|-------------------|--|
| Carrier Number      | [ Search ] | Payment Date      |  |
| Carrier Name        |            | Payment Amount    |  |
| Claim Filing 🔽      |            | OI Circumstance 🔽 |  |

Figure 19 Other Insurance Header Information Panel

2. Click **Add**. The page will refresh, a yellow row will be added to the top of the panel, and the fields will become active to allow for information to be entered.

| Other Insurance Header Information                                    |        |     |
|-----------------------------------------------------------------------|--------|-----|
| Carrier Number Carrier Name Claim Filling Payment Date Payment Amount |        |     |
| A                                                                     |        |     |
| Carrier Number* [ Search ] Payment Date*                              |        |     |
| Carrier Name* Payment Amount* \$0.00                                  |        |     |
| Claim Filing* OI Circumstance V                                       |        |     |
|                                                                       | Delate |     |
|                                                                       | Delete | Add |

Figure 20 Active Other Insurance Header Information Panel

3. Enter a carrier number and name, or search for a carrier using the Search link next to the *Carrier Number* field.

To search for a carrier, complete the following steps:

a. Click **Search** to the right of the *Carrier Number* field. The Carrier Number search panel will be displayed.

| E Carrier Number      |      |       |
|-----------------------|------|-------|
|                       | Help | Close |
| Search                |      | ?     |
| Carrier Number        |      |       |
| Carrier Name          |      |       |
| search                | cle  | ar    |
| Search Results        |      |       |
| *** No rows found *** |      |       |
| <                     |      | >     |
|                       |      |       |

Figure 21 Carrier Number Search Panel

b. Enter a full or partial name for the carrier, if the user knows the carrier's number, they may also search using that number.

c. Click **Search**. Any carrier matching the user's query will be displayed in the Search Results section of the panel.

| 📰 Carrier Number |                         |        |            |
|------------------|-------------------------|--------|------------|
|                  |                         |        | Help Close |
| Search           |                         |        | 3          |
| Carrier Number   |                         |        |            |
| Carrier Name AE  | TNA                     |        |            |
| ALL ALL          | INA                     |        |            |
|                  |                         | search | clear      |
| Search Results   |                         |        |            |
| Carrier Number 🔺 | Carrier Name            |        |            |
| 001              | AETNA SERVICES INC 009  |        |            |
| 002              | AETNA SERVICES INC 024  |        |            |
| 01H              | AETNA US HEALTHCARE 076 |        |            |
| 02H              | AETNA SERVICES INC 434  |        |            |
| 03B              | AETNA SERVICES INC 728  |        |            |
| 03H              | AETNA SERVICES INC 704  |        |            |
| 04H              | AETNA US HEALTHCARE 106 |        |            |
| 05H              | AETNA SERVICES INC 042  |        |            |
| 06H              | AETNA US HEALTHCARE 032 |        |            |
| 07H              | AETNA SERVICES INC 723  |        |            |
|                  | 12345678910 Next        |        |            |
| <                |                         |        | >          |
|                  |                         |        |            |

Figure 22 Search Results Panel

d. Click the applicable carrier. The Carrier Number search panel will close and the selected carrier's number and name will populate the carrier fields.

| Other Insurance Header Information   |                                           |        |     |
|--------------------------------------|-------------------------------------------|--------|-----|
| Carrier Number Carrier Name          | Claim Filling Payment Date Payment Amount |        |     |
| A 001 AETNA SERVICES INC 009         | \$0.00                                    |        |     |
| Carrier Number* 001 [Search ]        | Payment Date*                             |        |     |
| Carrier Name* AETNA SERVICES INC 009 | Payment Amount* \$0.00                    |        |     |
| Claim Filing*                        | V OI Circumstance V                       |        |     |
|                                      |                                           | Delete | Add |

Figure 23 Carrier Number and Name Added to Dental Claim Form

Note: The above procedure can be used for other search links on the Dental Claim Form.

4. Add additional carriers to the claim if necessary.

To delete a carrier, select the applicable row and click **Delete**.

5. Select the claim filing type from the *Claim Filing* drop-down menu. Claim filing indicates the type of OI billed prior to Medicaid claims submission.

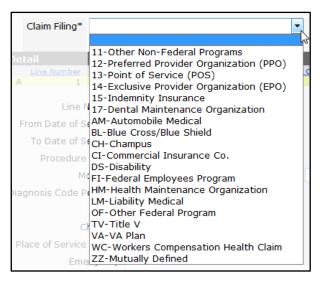

Figure 24 Claim Filing Drop-Down Menu

- 6. Enter the date payment was made in the *Payment Date* field.
- 7. Enter the amount of the other insurance payment in the *Payment Amount* field.
- 8. Select **Y** from the *OI Circumstance* drop-down menu if the member has commercial health insurance but it was not billed for reasons listed in the <u>ForwardHealth Online Handbook</u>. Do not select *Y* if a) there has been a payment made on any detail by the carrier selected, or b) the claim has been denied by the carrier selected.
- 9. Click Add to add any other carriers.

| r<br>Other Insurance Header Information      |                                           |     |
|----------------------------------------------|-------------------------------------------|-----|
| Carrier Number Carrier Name                  | Claim Filling Payment Date Payment Amount |     |
| A 107 DELTA DENTAL PLAN OF WISCONSIN         | IN                                        |     |
| A 001 AETNA SERVICES INC 009                 | 11 06/06/2016 \$50.00                     |     |
| Carrier Number* 107 [ Search ]               | Payment Date                              |     |
| Carrier Name* DELTA DENTAL PLAN OF WISCONSIN | Payment Amount                            |     |
| Claim Filing* CI-Commercial Insurance Co.    | ✓ OI Circumstance Y ✓                     |     |
|                                              | Delete                                    | Add |

Figure 25 Non-Billed Carrier Added to Claim

When finished adding carriers, the information for the last carrier entered will be added to the top row when proceeding to another panel or clicking the Submit button.

## **3.2 Detail Panel**

The Detail panel is used to enter detail level information for the claim.

| Detail                  |                  |          |                       |                |               |           |            |
|-------------------------|------------------|----------|-----------------------|----------------|---------------|-----------|------------|
| Line Number Date of     | Service Procedur |          | h Area of Oral Cavity | <u>Charges</u> | Status Allowe | ed Amount |            |
| A 1                     |                  | 1.00     |                       | \$0.00         |               | \$0.00    |            |
|                         |                  | Type da  | ta below for new re   | cord.          |               |           |            |
| Line Number             | 1                |          | Date of S             | Service*       |               |           |            |
| Procedure*              | L                | Search ] | Place Of              | Service        | [ Se          | arch ]    |            |
| Tooth                   |                  |          | Rendering Pro         | vider ID       |               |           | [ Search ] |
| Area of Oral Cavity     | L                | Search ] |                       | Units*         | 1.00          |           |            |
| Diagnosis Code Pointers |                  |          | C                     | harges*        |               | \$0.00    |            |
|                         |                  |          |                       | Status         |               |           |            |
|                         |                  |          | Allowed               | Amount         |               | \$0.00    |            |
|                         |                  |          |                       |                |               | Delete    | Add        |

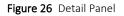

The Line Number field is auto-populated with the number of the detail currently being added.

- 1. Enter the applicable procedure code, or click **Search** to the right of the *Procedure* field to search for a code.
- 2. Enter the letter or number that identifies the tooth for which the provider rendered services in the *Tooth* field. A letter indicates a temporary tooth; a number indicates a permanent tooth.
- 3. Enter the area of the mouth to which the procedure on the claim is related in the *Area of Oral Cavity* field, or click **Search** to the right of the field to search for the code.
- 4. Enter the number (1, 2, 3, or 4) of the corresponding diagnosis field from the Diagnosis panel to indicate which diagnosis (or diagnoses) applies to this detail.
- 5. Enter the date the service was rendered in the Date of Service field.
- 6. Enter the relevant POS code in the *Place of Service* field if the code is different from the POS code entered at the header level. Generally, only enter a number if services on the claim were performed at two or more locations and it is necessary to distinguish between these services at the detail level.
- 7. Enter the NPI of the provider performing the services in the *Rendering Provider ID* field if the rendering provider ID is different from the ID the user logged in with and the ID was not entered at the header level. Generally, only enter a number if there are two or more rendering providers on the claim and it is necessary to distinguish between the providers at the detail level.
- 8. Enter the number of units billed for the service in the Units field.
- 9. Enter the amount charged for the service provided in the *Charges* field.
- 10. Information cannot be entered in the *Status* and *Allowed Amount* fields. The *Status* and *Allowed Amount* fields will be populated when the claim is submitted. The *Status* field will

display the current status of the detail. The *Allowed Amount* field will display the amount Wisconsin Medicaid has allowed for the detail.

11. Click **Add** to add more details to the claim. Enter the necessary information for each detail added.

| Det  | tail          |                       |                |           |                        |                      |               |                  |          |     |
|------|---------------|-----------------------|----------------|-----------|------------------------|----------------------|---------------|------------------|----------|-----|
|      |               | Date of Service       |                | Units Too | th Area of Oral Cavity | Charges              | <u>Status</u> | Allowed Amount   |          |     |
| A    |               | 01/21/2014 01/20/2014 | D0150<br>D0140 | 1.00      |                        | \$100.00<br>\$100.00 |               | \$0.00<br>\$0.00 |          |     |
|      | -             | 01,20,2014            | 00140          | 1.00      | Type data below fo     |                      | ord           | \$0.00           |          |     |
|      |               |                       |                |           |                        |                      |               |                  |          |     |
|      | Line N        | lumber                | 2              |           | Date of                | Service*             | 01/21/        | 2014             |          |     |
|      | Proc          | edure* D019           | 50 <u>[ Se</u> | earch ]   | Place C                | f Service            | 11            | [Search]         |          |     |
|      |               | Tooth                 |                |           | Rendering Pro          | ovider ID            |               |                  | [Search] |     |
|      | Area of Oral  | Cavity                | [ Se           | earch ]   |                        | Units*               |               | 1.00             |          |     |
| Diag | gnosis Code P | ointers 1             |                |           | C                      | harges*              |               | \$100.00         |          |     |
|      |               |                       |                |           |                        | Status               |               |                  |          |     |
|      |               |                       |                |           | Allowed                | l Amount             |               | \$0.00           |          |     |
|      |               |                       |                |           |                        |                      |               |                  | Delete   | Add |

Figure 27 Additional Detail Added

Providers may enter up to 50 detail lines per claim. Once 50 details have been entered, the Add button will be disabled until a previously added detail is deleted.

When finished adding details, the information for the last detail entered will be added to the top row when proceeding to another panel or clicking the Submit button.

To remove a detail line, complete the following steps:

- Select the desired row and click **Delete**. A dialog box will be displayed.
- Click **OK** to delete the specified row.

### **3.3 Other Insurance Detail Information Panel**

The Other Insurance Detail Information panel is used to enter OI-related information for the claim details. If any information is entered in the Other Insurance Detail Information panel, all information must be supplied, even if it seems similar to information entered in the Other Insurance Header Information panel.

| Other Insuranc      | e Detail Information |            |
|---------------------|----------------------|------------|
| *** No rows found * | кж                   |            |
| Detail              | 1 🔻                  |            |
| Carrier Number      | Payment D            | ate        |
| Carrier Name        | Payment Amo          | unt        |
|                     |                      | Delete Add |

Figure 28 Other Insurance Detail Information Panel

Note: Other Insurance information should be added to only the header, or both the header and detail depending on how the individual carrier adjudicated the claim.

• If the other payer's Explanation of Benefits (EOB) to the provider contains detail-specific information, the information should be added to both the header and detail.

- If the other payer adjudicated the claim only at the header (no detail-specific information), the provider can only enter header information.
- If there is more than one other payer involved, it is possible for one payer to be entered only in the header and the other in both the header and detail depending on how the individual carriers adjudicated the claim.

To enter an OI detail:

1. If there is more than one carrier in the Other Insurance Header Information panel, scroll up to that panel and click the carrier for which to add the detail. The page will refresh and the carrier will be highlighted.

|                  | er <u>Carrier Name</u>         | Clai | m Filling Payment Date | Payment Amount |  |
|------------------|--------------------------------|------|------------------------|----------------|--|
| A 34P            | HEALTH TRADITIONS              | 11   | 06/05/2016             | \$37.00        |  |
| A 107            | DELTA DENTAL PLAN OF WISCONSIN | CI   |                        |                |  |
| A 001 (          | AETNA SERVICES INC 009         | CI   | 06/10/2016             | \$47.00        |  |
| arrier Number* k | r                              |      | Payment Date* 06/      |                |  |
| Carrier Name*    | AETNA SERVICES INC 009         |      | Payment Amount*        | \$47.00        |  |
| Claim Filing*    | CI-Commercial Insurance Co.    | ~    | OI Circumstance        | ~              |  |

Figure 29 Select Carrier in Other Insurance Header Information Panel

If there is only one carrier listed in the Other Insurance Header panel, step 1 may be skipped.

| Other Insurance Detai | Information    |            |
|-----------------------|----------------|------------|
| *** No rows found *** |                |            |
| Detail 1 💌            |                |            |
| Carrier Number        | Payment Date   |            |
| Carrier Name          | Payment Amount |            |
|                       |                | Delete Add |

Figure 30 Other Insurance Detail Panel

2. Return to the Other Insurance Detail Information panel and click Add.

The page will refresh and a yellow row will be added to the top of the panel with the carrier's name and number. The fields will also become active to allow for further information to be entered. The Detail number will display as "1," but can be changed when adding additional information.

| Other Insuran  | nce Detail                          | Information            |              |                 |        |        |     |
|----------------|-------------------------------------|------------------------|--------------|-----------------|--------|--------|-----|
|                |                                     | Carrier Name           | Payment Date | Payment Amount  |        |        |     |
| A 1 001        |                                     | AETNA SERVICES INC 009 |              | \$0.00          |        |        |     |
| Detail*        | 1 -                                 |                        |              |                 |        |        |     |
| Carrier Number | 001                                 |                        |              | Payment Date*   |        |        |     |
| Carrier Name   | Carrier Name AETNA SERVICES INC 009 |                        |              | Payment Amount* | \$0.00 |        |     |
|                |                                     |                        |              |                 |        | Delete | Add |

Figure 31 Carrier Added to Other Insurance Detail Information Panel

- 3. Select the detail number for which the OI information applies from the drop-down menu, if applicable. The default setting is the number of the detail selected on the Other Insurance Detail Information panel. A header value of 0 (zero) is not allowed on this panel.
- 4. Enter the date the other insurance paid the claim in the *Payment Date* field.
- 5. Enter the total amount of dollars the OI carrier paid on the detail in the *Payment Amount* field.
- 6. To add another carrier, scroll up to the Other Insurance Header Information panel and click the carrier for which detail information needs to be added.

| Othe | er Insurance  | e Header Information          |      |                    |      |                |        |     |
|------|---------------|-------------------------------|------|--------------------|------|----------------|--------|-----|
|      | Carrier Num   | ber <u>Carrier Name</u>       | Clai | im Filling Payment | Date | Payment Amount |        |     |
| А    | 34P           | HEALTH TRADITIONS             | 11   | 06/05/20           | 16   | \$37.00        |        |     |
| A    | 107           | DELTA DENTAL LAN OF WISCONSIN | CI   |                    |      |                |        |     |
| Α    | 001           | AETNA SERVICES INC 009        | CI   | 06/10/20           | 16   | \$47.00        |        |     |
| Car  | ier Number*   | β4P × [Search]                |      | Payment Date*      | 06/0 | 05/2016        |        |     |
| C    | arrier Name*  | HEALTH TRADITIONS             |      | Payment Amount*    |      | \$37.00        |        |     |
|      | Claim Filing* | 11-Other Non-Federal Programs | ~    | OI Circumstance    |      | •              |        |     |
|      |               |                               |      |                    |      |                | Delete | Add |

Figure 32 Select Additional Carrier in Other Insurance Header Information Panel

When returning to the Other Insurance Detail Information panel, the previous carrier's information will be removed and the fields will be grayed out.

| Other Insurance Detail Informati | on             |            |
|----------------------------------|----------------|------------|
| *** No rows found ***            |                |            |
| Detail 1 -                       |                |            |
| Carrier Number                   | Payment Date   |            |
| Carrier Name                     | Payment Amount |            |
|                                  |                | Delete Add |

Figure 33 Blank Other Insurance Detail Information Panel

7. Click Add.

The page will refresh, a yellow row will be added to the top of the panel with the carrier's name and number. The fields will also become active to allow for further information to be entered.

| Other Insurance Detail Information        |                       |        |        |     |
|-------------------------------------------|-----------------------|--------|--------|-----|
| Detail Carrier Number Carrier Name Paymen | t Date Payment Amount |        |        |     |
| A 1 34P HEALTH TRADITIONS                 | \$0.00                |        |        |     |
| Detail* 1 🗸                               |                       |        |        |     |
| Carrier Number 34P                        | Payment Date*         |        |        |     |
| Carrier Name HEALTH TRADITIONS            | Payment Amount*       | \$0.00 |        |     |
|                                           |                       |        | Delete | Add |

Figure 34 Additional Carrier Added to Other Insurance Detail Information Panel

8. When finished adding carriers, the information for the last carrier entered will be added to the top row when going to another panel or clicking the Submit button.

## **3.4 Other Insurance EOB Information Panel**

The Other Insurance EOB Information panel is used to enter the adjustment codes that explain why a carrier did not pay the billed amount.

| Other Insurance EOB Infor   | mation     |                   |   |   |        |     |
|-----------------------------|------------|-------------------|---|---|--------|-----|
| *** No rows found ***       |            |                   |   |   |        |     |
| Detail                      | 0 -        |                   |   |   |        |     |
| Carrier Number              | <b>•</b>   | Adjustment Amount |   |   |        |     |
| Adjustment Code             | [ Search ] | Group Code        |   | - |        |     |
| Adjustment Code Description |            |                   | * |   |        |     |
|                             |            |                   |   |   | Delete | Add |

Figure 35 Other Insurance EOB Information Panel

To enter an OI EOB code:

- 1. Click **Add**. A yellow row will be added to the top of the panel and the fields will become active to allow further information to be entered.
- 2. Select the detail number from the *Detail* drop-down menu, if applicable. Leave at "0" (zero) if the OI paid at the header. Detail "0" indicates that the other insurance paid the claim at the header.
- 3. Use the drop-down menu in the *Carrier Number* field to select the carrier number from the carriers already entered on the claim.

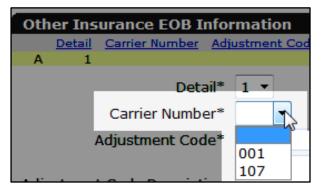

Figure 36 Select Carrier Number

4. In the *Adjustment Code* field, enter the EOB adjustment code from the carrier's EOB. The EOB description will be entered automatically.

If an adjustment code is not available, search for one.

a. To search for an adjustment code, click **Search** to the right of the Adjustment Code field.

| Adjustment Code*            | [ Search ]                   |
|-----------------------------|------------------------------|
| Adjustment Code Description | Adjustment Code Popup Search |

Figure 37 Adjustment Code Search Link

The Adjustment Code search panel will be displayed.

| Adjustment Code             |     |  |  |        | [ Close ] |
|-----------------------------|-----|--|--|--------|-----------|
| Search                      |     |  |  |        | ?         |
| Adjustment Code             |     |  |  |        |           |
| Adjustment Code Description |     |  |  |        |           |
|                             |     |  |  | search | clear     |
| Search Results              |     |  |  |        |           |
| *** No rows found *         | (** |  |  |        |           |

Figure 38 Adjustment Code Search Panel

b. Enter the adjustment code description.

| Adjustment Code             |                                            |           | lose ] |
|-----------------------------|--------------------------------------------|-----------|--------|
| Search                      |                                            |           | ?      |
| Adjustment Code             |                                            |           |        |
| Adjustment Code Description | PATIENT IS COVERED BY A MANAGED CARE PLAN. |           |        |
|                             |                                            | search de | ar     |

Figure 39 Exact Description

If the exact description is unknown, use the "%" sign as a wildcard to search for any word or group of words in the description.

| Adjustment Code             |                |        | [Close] |
|-----------------------------|----------------|--------|---------|
| Search                      |                |        | 3       |
| Adjustment Code             |                |        |         |
| Adjustment Code Description | %MANAGED CARE% |        |         |
| v.                          |                | search | clear   |

Figure 40 Wild Card Search

c. Click **Search**. The codes matching the query will be displayed in the Search Results section of the panel.

| Adjustment Code              |                                            | [ Close ]    |
|------------------------------|--------------------------------------------|--------------|
| Search                       |                                            | 3            |
| Adjustment Code              |                                            |              |
| Adjustment Code Description  | PATIENT IS COVERED BY A MANAGED CARE PLAN. |              |
| ·.                           |                                            | search clear |
| Search Results               |                                            |              |
| Adjustment Code 🔺 Adjustment | Code Description                           |              |
| 120 Patient is o             | covered by a managed care plan.            |              |

Figure 41 Search Results for Exact Description

| Adjustment Code   |              |                    |                 |                   |  |        | [ Close ] |
|-------------------|--------------|--------------------|-----------------|-------------------|--|--------|-----------|
| Search            |              |                    |                 |                   |  |        | 3         |
| Adjustm           | nent Code    |                    |                 |                   |  |        |           |
| Adjustment Code D | escription   | %MANAGED C         | ARE%            |                   |  |        |           |
| Na.               |              |                    |                 |                   |  | search | clear     |
| Search Results    |              |                    |                 |                   |  |        |           |
| Adjustment Code   | Adjustment   | Code Description   |                 |                   |  |        |           |
| 104               | Managed ca   | are withholding.   |                 |                   |  |        |           |
| 120               | Patient is c | overed by a mana   | ged care plan.  |                   |  |        |           |
| 24                | Charges are  | e covered under a  | capitation agre | ement/managed car |  |        |           |
| 256               | Service not  | : payable per mana | aged care contr | act.              |  |        |           |

Figure 42 Wildcard Search Results

d. Click the applicable code. The Adjustment Code search panel will close, and the selected adjustment code and description will populate the fields on the Other Insurance EOB Information Panel.

| Adjustment Code*            | 120           | [ Search ]   | Group Code*        |   |
|-----------------------------|---------------|--------------|--------------------|---|
| Adjustment Code Description | Patient is co | vered by a m | nanaged care plan. | • |
|                             |               |              |                    | ~ |

Figure 43 Adjustment Code and Description Added to the Panel

The following list includes some common American National Standards Institute (ANSI) codes that are used by ForwardHealth to process claims. Refer to <u>www.wpc-edi.com/reference/</u> online for the most current and complete listing of all valid ANSI codes.

| Code | Description                                                                      |
|------|----------------------------------------------------------------------------------|
| 1    | Deductible Amount.                                                               |
| 2    | Coinsurance Amount.                                                              |
| 3    | Co-payment Amount.                                                               |
| 23   | The impact of prior payer(s) adjudication including payments and/or adjustments. |
| 24   | Charges are covered under a capitation agreement/managed care plan.              |
| 35   | Lifetime benefit maximum has been reached.                                       |

| Code | Description                                                                   |
|------|-------------------------------------------------------------------------------|
| 45   | Charge exceeds fee schedule/maximum allowable or contracted/legislated fee    |
|      | arrangement. (Use Group Codes PR or CO depending upon liability).             |
| 66   | Blood Deductible.                                                             |
| 96   | Non-covered charge(s). At least one Remark Code must be provided (may be      |
|      | comprised of either the Remittance Advice Remark Code or National Council for |
|      | Prescription Drug Programs Reject Reason Code.)                               |
| 119  | Benefit maximum for this time period or occurrence has been reached.          |
| 122  | Psychiatric reduction.                                                        |
| 149  | Lifetime benefit maximum has been reached for this service/benefit category.  |

- 5. Enter the amount of the adjustment in the *Adjustment Amount* field.
- 6. Select the group code from the *Group Code* drop-down menu.

| procinence into one | <b>Q0100</b>                |   |
|---------------------|-----------------------------|---|
| Group Code*         |                             |   |
| sured/responsible   |                             | 2 |
|                     | CO-Contractual Obligations  |   |
|                     | CR-Correction and Reversals |   |
|                     | OA-Other adjustments        |   |
|                     | PI-Other adjustments        |   |
|                     | PR-Patient Responsibility   |   |
|                     |                             |   |

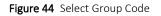

7. Click Add to add additional adjustment codes.

| Otl  | her Ins       | surance EOB     | Inform  | ation    |                |      |                  |            |             |   |        |     |  |
|------|---------------|-----------------|---------|----------|----------------|------|------------------|------------|-------------|---|--------|-----|--|
|      | <u>Detail</u> | Carrier Number  | Adjustm | ent Code | Adjustment Amo | ount | Group Code       |            |             |   |        |     |  |
| Α    | 1             | 001             | 120     |          | \$0            | 0.00 |                  |            |             |   |        |     |  |
|      |               | Det             | ail* 1  | •        |                |      |                  |            |             |   |        |     |  |
|      |               | Carrier Numb    | er* 00  | 01 🔹     |                | Adju | ustment Amount*  | \$10.0     | 00          |   |        |     |  |
|      | 1             | Adjustment Co   | de* 12  | 0        | [ Search ]     |      | Group Code*      | OA-Other a | adjustments | • |        |     |  |
| Adji | ustmen        | t Code Descript |         | tient is | covered by a   | mar  | naged care plan. | *          |             |   |        |     |  |
|      |               |                 |         |          |                |      |                  |            |             |   | Delete | Add |  |

Figure 45 EOB Added

When finished adding EOBs, the last EOB entered will be added to the top row when proceeding to another panel or clicking the Submit button.

## **3.5 Surfaces Panel**

On the Surfaces panel, users can indicate the tooth surface of the particular tooth on which services were performed.

1. On the Detail panel, click the detail line for which the user wishes to indicate the tooth's surface. The detail line number will appear as the line number at the top of Surfaces panel. The selected surface will be associated with this detail line.

| Detail            |           |       |           |          |       |                     |           |         |         |        |            |     |
|-------------------|-----------|-------|-----------|----------|-------|---------------------|-----------|---------|---------|--------|------------|-----|
| Line Number       | Date of S |       | Procedure |          | Tooth | Area of Oral Cavity |           | Status  | Allowed |        |            |     |
| A 2               |           |       | D0140     | 1.00     |       |                     | \$50.00   |         |         | \$0.00 |            |     |
| A 1               | 08/16/20  | 14    | D0330     | 1.00     |       |                     | \$100.00  |         |         | \$0.00 |            |     |
|                   |           |       |           |          | Туре  | data below for ne   | w record. |         |         |        |            |     |
| Line              | lumber    | 1     |           |          |       | Date of             | Service*  | 08/16/  | 2014    |        |            |     |
| Pro               | edure*    | D0330 | [5        | Search ] |       | Place O             | f Service | 11      | Sea     | rch ]  |            |     |
|                   | Tooth     |       |           |          |       | Rendering Pro       | ovider ID |         |         |        | [ Search ] |     |
| Area of Ora       | Cavity    |       | 1         | Search ] | l.    |                     | Units*    |         | 1.00    |        |            |     |
| Diagnosis Code    | pinters   |       |           |          |       | c                   | harges*   |         | \$1     | 00.00  |            |     |
|                   |           |       |           |          |       |                     | Status    |         |         |        |            |     |
|                   |           |       |           |          |       | Allowed             | Amount    |         | \$      | 0.00   |            |     |
|                   | Y         |       |           |          |       |                     |           |         |         | 1      | Delete     | Add |
| Surface (Line     |           | • 1)  |           |          |       |                     |           |         |         |        |            |     |
| *** No rows found | ***       |       |           |          |       |                     |           |         |         |        |            |     |
| Surface           | Y         |       | Selec     | t row    | above | to update -or- cli  | ck Add b  | utton b | elow.   |        |            |     |
|                   |           |       |           |          |       |                     |           |         |         |        | Delete     | Add |

Figure 46 Select the Detail to Apply the Tooth Surface

2. Click Add on the Surfaces panel.

| Surfaces (Line Num<br>** No rows found *** |                                                         |        |     |
|--------------------------------------------|---------------------------------------------------------|--------|-----|
| urface 🔹 👻                                 | Select row above to update -or- click Add button below. |        |     |
| ·                                          |                                                         | Delete | Add |

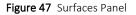

A row will be added to the Surface panel, and the *Surface* field will activate.

| urfaces (Li | ne Number 1) |                                 |        |     |
|-------------|--------------|---------------------------------|--------|-----|
| Surface     |              |                                 |        |     |
| A           |              |                                 |        |     |
|             |              | Type data below for new record. |        |     |
| rface       | •            |                                 |        |     |
|             |              |                                 | Delete | Add |

Figure 48 Surfaces Panel With Added Row

3. Click the Surface drop-down menu to view the options.

| Surfaces | ; (Line Nun<br><u>ce</u>                           | nber 1)         | -          | -        | -                | _                  | -      |     |
|----------|----------------------------------------------------|-----------------|------------|----------|------------------|--------------------|--------|-----|
| Surface  | T                                                  | ]               |            | Type dat | a below for new  | / record.          |        |     |
| Attachn  | Buccal<br>Distal                                   | <b>P</b>        |            |          |                  |                    | Delete | Add |
| Attachme | Facial<br>Incisal<br>Lingual<br>Mesial<br>Occlusal | umber<br>iption | Select row | above to | update -or- clic | k Add button belov |        |     |

Figure 49 Surface Drop-Down Menu

- 4. Select the applicable surface.
- 5. Click **Add** for each additional surface to be added to a detail line (tooth) and select the appropriate surface from the *Surface* menu.
- 6. To add a surface to another detail, click the applicable detail line in the Detail panel and add the applicable surfaces.

## **3.6 Attachments Panel**

| Attachments                              |                                                         |     |
|------------------------------------------|---------------------------------------------------------|-----|
| *** No rows found ***                    |                                                         |     |
| Attachment Control Number<br>Description | Select row above to update -or- click Add button below. |     |
|                                          | Delete                                                  | Add |

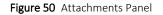

1. Click **Add** if any attachments need to be included with the claim. A row will be added to the Attachments panel, and the *Description* field will activate.

The *Attachment Control Number* field is read-only. ForwardHealth will assign a number after the claim is submitted.

2. Enter a description of the attachment being submitted.

| Attachments                              |                                 |            |
|------------------------------------------|---------------------------------|------------|
| Attachment Control Number                | r Attachment Type Description   |            |
| Attachment Control Number<br>Description | Type data below for new record. |            |
|                                          | Example Dental Attachment       |            |
|                                          |                                 | Delete Add |

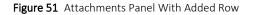

Note: If it is indicated that an attachment will be included with the claim, the claim will suspend for seven days pending the receipt of the indicated attachment. Users may upload attachments electronically through the Portal or submit the attachment by mail or fax using the <u>Claim Form Attachment Cover Page</u>, F-13470, available on the ForwardHealth Forms page of the Portal.

## 3.7 Submit the Claim

The Claim Status Information panel at the bottom of the Dental Claim form will indicate that the claim has not yet been submitted.

| Claim Status Information       |        |        |  |
|--------------------------------|--------|--------|--|
| Claim Status Not submitted yet |        |        |  |
| ×                              | Submit | Cancel |  |

Figure 52 Claim Status Information Panel

1. Ensure that information has been entered in all the required fields on the Dental Claim form.

Note: Since there is no Save feature for the Dental Claim form, if the claim is not submitted successfully and assigned an ICN, all information will be lost.

- 2. Click Submit.
  - a. If there is a problem and the claim does not process, an ICN will not be assigned, and an error message that indicates what needs to be corrected will be displayed at the top of the page. Correct the issue and click **Submit** again.

| The following message                   |                        | :            |               |          |   |
|-----------------------------------------|------------------------|--------------|---------------|----------|---|
| A valid Place of Servic<br>Dental Claim | e Code is required     |              |               |          | 8 |
| Required fields are ind                 | licated with an asteri | sk (*).      |               |          |   |
| ICN                                     |                        | Place of s   | Service Code* | [Search] |   |
| Provider ID                             | 0987654321 NPI         |              | Emergency     | No 👻     |   |
| Member ID*                              | 500000000              | Other Insura | nce Indicator | ~        |   |
| Last Name                               | MEMBER                 | Rei          | erral Number  |          |   |
| First Name, MI                          | KATIE                  |              |               |          |   |
| Date of Birth                           | 01/01/1970             | Ti           | tal Charges*  | \$200.00 | m |

Figure 53 Error Message

b. If an attachment was indicated to be submitted with the claim, the claim will suspend, an attachment control number will be added to the Attachments panel, and the Upload Claim Attachments button will be displayed at the bottom of the page.

| Attachments                 |                           |                           |                          |  |  |
|-----------------------------|---------------------------|---------------------------|--------------------------|--|--|
| Attachment Control Numb     |                           | Description               |                          |  |  |
| M P20111005000195           | Support Data for Claim    | Example Dental Attachment |                          |  |  |
|                             |                           | Type changes below.       |                          |  |  |
| Attachment Control Number   | P20120307000367           |                           |                          |  |  |
| Description                 | Example Dental Attach     | ment                      |                          |  |  |
|                             |                           |                           | Delete Add               |  |  |
| Claim Status Informati      | on                        |                           |                          |  |  |
| Claim Status SUS            | PEND                      |                           |                          |  |  |
| Claim ICN 231               | Claim ICN 2311278001002   |                           |                          |  |  |
| Total Payable Amount \$0.00 |                           |                           |                          |  |  |
| EOB Information             |                           |                           |                          |  |  |
| Detail Number Code Desc     |                           |                           |                          |  |  |
| 0 2222 Policy               | y not currently enforced. |                           |                          |  |  |
|                             |                           |                           |                          |  |  |
|                             |                           | $\longrightarrow$         | Upload Claim Attachments |  |  |

Figure 54 Submitted Claim With Attachments

- If not ready to upload a file, exit from this page or go to another area of the Portal.
- If ready to upload an attachment, click **Upload Claim Attachments**. The Upload Claim Attachment File panel will be displayed.

For information about uploading attachments, refer to the ForwardHealth Portal Uploading Claim Attachments Instruction Sheet, which is located on the <u>Portal User</u> <u>Guides</u> page of the ForwardHealth Portal.

3. If the claim is successfully submitted without an attachment, the Claim Status Information panel will display the ForwardHealth-assigned ICN and the claim's status. In addition, the EOB Information panel will indicate how the claim was processed by ForwardHealth.

| Claim Status Information |        |                                                                              |  |  |
|--------------------------|--------|------------------------------------------------------------------------------|--|--|
| Claim 9                  | Status | PAY                                                                          |  |  |
| Clai                     | m ICN  | 2211270001038                                                                |  |  |
| Paid                     | d Date | 09/27/2011                                                                   |  |  |
| Total Payable Amount     |        | \$14.68                                                                      |  |  |
| EOB Informat             | ion    |                                                                              |  |  |
| Detail Number            | Code   | Description                                                                  |  |  |
| 1                        |        | Pricing Adjustment - Reimbursement reduced by the member's copayment amount. |  |  |
| 1                        |        | Pricing Adjustment - Maximum allowable fee pricing applied.                  |  |  |
| 2                        | 9918   | Pricing Adjustment - Maximum allowable fee pricing applied.                  |  |  |
|                          |        |                                                                              |  |  |
|                          |        |                                                                              |  |  |
| · .                      |        |                                                                              |  |  |

Figure 55 Claim Status Information and EOB Information Panels

If the claim is denied or adjusted, an EOB code or codes will be displayed indicating the reason for the adjustment.